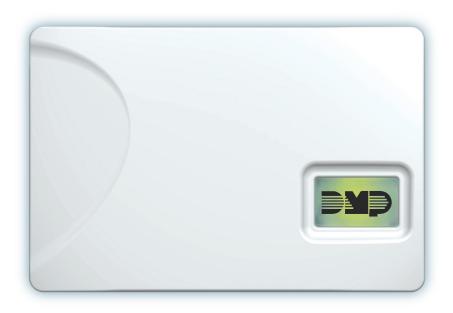

# PROGRAMMING AND INSTALLATION GUIDE

iComSL™ Series Universal Alarm Communicator

Digital Monitoring Products, Inc. © 2020

# **TABLE OF CONTENTS**

| About the Communicator                | 1    |
|---------------------------------------|------|
| System Components                     | 1    |
| Terminals                             | 1    |
| Programming (PROG) Connection         | 2    |
| Tamper                                | 2    |
| Reset Button                          | 2    |
| Load Button                           | 2    |
| Backlit Logo                          | 3    |
| Installation                          | 4    |
| Mount the Communicator                | 4    |
| Wire the Communicator                 | 5    |
| Applications                          | 6    |
| CID Dialer Connection                 | 6    |
| Zones 1-4 Input Connection            | 6    |
| Zone 4 Bell Connection                | 7    |
| Ademco/Honeywell ECP Connection       | 9    |
| Using Outputs for Communication Failu | re11 |
| Remote Arming and Disarming           | 12   |
| Virtual Keypad App                    | 12   |
| Using Outputs to Arm and Disarm       | 12   |
| Programming                           | 13   |
| Before You Begin                      | 13   |
| Getting Started                       | 13   |
| Programming Menu                      | 13   |
| Reset Timeout                         | 14   |
| Special Keys                          | 14   |
| Letters and Special Characters        | 15   |
| Current Programming                   | 15   |
| Initialization                        | 16   |
| Communication                         | 17   |
| Network Options                       | 19   |
| Remote Options                        | 20   |
| System Reports                        | 20   |
| System Options                        | 21   |
| Output Options                        | 23   |
| Area Information                      | 24   |
| Zone Information                      | 25   |

| Stop                                                    | 28  |
|---------------------------------------------------------|-----|
| Set Lockout Code                                        | 29  |
| Z-Wave Setup (iComSLZ Only)<br>Add Z-Wave Devices (ADD) |     |
| List Z-Wave Devices (LIST)                              | 30  |
| Rename Z-Wave Devices                                   | 30  |
| Status of Z-Wave Devices                                | 31  |
| Remove Z-Wave Devices (REMOVE)                          | 31  |
| Favorites (FAV)                                         | 31  |
| Adding a Favorite                                       | 31  |
| Add Devices to Favorites                                | 31  |
| Change Device Settings in Favorites.                    | 32  |
| Edit Devices in Favorites                               | 32  |
| Remove Devices from Favorites                           | 32  |
| Transfer Controller (XFER)                              | 33  |
| Optimize (OPT)                                          | 33  |
| Appendix                                                | 34  |
| False Alarm Reduction                                   | 34  |
| Diagnostics Function                                    | 34  |
| Using the 984 Command Function                          | 35  |
| Using the Walk Test                                     | 35  |
| Cross Zoning                                            | 35  |
| Z-Wave Information (iComSLZ only)                       | 35  |
| Compliance                                              | 38  |
| iComSLF Commercial Fire Slave Com<br>Installation       |     |
| ANSI/UL 864                                             | 38  |
| iComSLF for FACP using Outputs                          | 40  |
| New York City (FDNY) Specifications                     | s41 |
| FCC NOTICE                                              | 42  |
| Industry Canada                                         | 42  |

# ABOUT THE COMMUNICATOR

The iComSL™ Series Universal Alarm Communicator provides a fully supervised alarm communication path for any burglary, commercial fire, or residential fire control panel. The iComSL Series can be connected to a control panel's dialer output and used to capture Contact ID messages based on SIA DC-05-1999.09-DCS. The iComSL uses built-in network communication to send messages to DMP Model SCS-1R or SCS-VR receivers. The communicator also provides four input zones and two open-collector outputs for connection to burglary, commercial fire, or residential fire control panel outputs and zones.

The iComSL Series Universal Alarm Communicator Zone 4 allows a connection to the bell output of an existing control panel. The communicator operates in a variety of applications: CID Dialer Connection, Zones 1-4 Input Connections, or Zone 4 Bell Connection. See Applications.

The iComSLZ includes an onboard Z-Wave controller for home automation applications. The iComSLF Fire Universal Alarm Communicator includes a red enclosure and a Model 685-R (Red) backbox.

#### **Features**

- Zone 1-4 terminals with 12 V and 24 V power input
- EASYconnect™
- Tip & Ring terminal
- Programming header for connecting to a programming keypad
- LED to indicate armed state and power conditions

#### What is Included

- · PCB with enclosure
- Model 685-R (Red) backbox (iComSLF modules only)
- Hardware pack

# SYSTEM COMPONENTS

## **Terminals**

#### **Power Connection Terminals**

iComSL and iComSLZ may be powered from the 12 VDC auxiliary output of the control panel. iComSLF may be powered from the 12 VDC or 24 VDC auxiliary output. Observe polarity and use 18-22 AWG wire to connect the communicator terminal +DC to the +12 or +24 V positive terminal on the control panel auxiliary output. See Figure 1. Connect the communicator terminal G (ground) to the negative terminal on the control panel auxiliary output.

#### **Control Panel Standby Power**

During a power outage, the communicator draws power from the control panel's backup battery. The communicator must be included in the standby battery calculations for the control panel.

#### Zones 1-4

Terminals Z1 to Z3, G (ground), Z4+ and Z4- provide four zones to connect to individual relay outputs on the control panel. Zone 4 (Z4+ and Z4-) can be connected to the control panel bell output. See Zone 4 Bell Cadence Information.

#### **Open-Collector Outputs**

Terminals O1 and O2 can be programmed to indicate the activity of the zones or conditions occurring on the system. Open-Collector outputs do not provide a voltage but instead switch-to-ground the voltage from another source. Maximum voltage is 30 VDC at 50 mA. The outputs can respond to any of the conditions listed below:

- Activation by zone condition: Steady, Pulse, Momentary, or Follow
- Communication
- Armed area annunciation
- Remote Arming Output

#### **Dialer Connection**

Directly connect the Telco phone line (tip and ring) from the control panel to the terminal R (Ring) and one into terminal T (Tip). See CID Dialer Connection.

# **Programming (PROG) Connection**

A 4-pin programming header is provided to connect a keypad when using a DMP Model 330 programming cable. This provides a quick and easy connection for programming the communicator. For 24 VDC applications using the iComSLF, connect the keypad using a Model 330-24 4-wire programming harness with an in-line resistor. After programming is complete, remove the keypad.

5 Cautio

Caution: If connecting to a 24 VDC control panel, do not connect a keypad using a Model 330 harness.

# **Tamper**

The tamper is pressed when the cover of the communicator is secured onto the enclosure. When the cover is removed, the communicator sends a tamper trouble message to the central station.

### **Reset Button**

The reset button is located on the upper right side of the circuit board and is used to reset the communicator. After resetting the communicator, begin programming within 30 minutes. If you wait longer than 30 minutes, reset the communicator again.

### **Load Button**

Firmware can be updated with the programming header. Firmware updates are available for download, free of charge, on the DMP Dealer Direct website at <a href="mailto:DMP.com/Dealer\_Direct">DMP.com/Dealer\_Direct</a>.

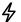

**Caution**: Do not connect a Model 401 to the iComSLF if using 24 V power.

### Performing a Firmware Update

To update the communicator with a new firmware version, complete the following steps at the protected premise:

#### 399 Programming Cable

- 1. Connect a DMP 399 Cable from the programming header to the serial port of your PC operating Remote Link and containing the communicator RU file.
- 2. Start Remote Link and create or open the account that matches the communicator to be updated.
- 3. Set the connection information type to direct with a baud rate of 38400 and choose the appropriate COM port.
- 4. Select Panel > Remote Update, then select the correct RU file for the communicator.
- 5. Press and hold the load button, then press and release the reset button.
- 6. Release the load button and select < Update > in Remote Link.
- After the firmware update is completed, remove the 399 cable and press the reset button to resume normal operation.

#### Model 401 USB Flash Module

When loading the firmware RU file onto a USB drive, place the file in the root directory of the USB drive. The update cannot be inside a folder. Format the USB drive as FAT32.

Place only one firmware file in the root directory. If more than one RU file exists on the USB drive, the communicator will choose the RU file with the most recent date modified.

4

**Caution**: CellCom, iCom, DualCom, and XTL+ do not use the same RU files. Using the wrong RU file for the update will cause the communicator to stop working until the correct RU file is used to flash the firmware.

- Connect the USB flash drive to the Model 401.
- 2. Press and hold the reset button on the communicator. You will continue to hold reset until step 6.
- 3. Connect the assembly to the communicator's programming header.
- Press and release the button on the Model 401.
- 5. With your finger still on RESET, press and hold the load button. Continue to hold LOAD until step 8.
- 6. Release the reset button.
- 7. Press and release the button on the Model 401.
- 8. When the green LED on the Model 401 starts a slow flash, release the load button. The slow flash will last 5 minutes, then the green LED will become steady, indicating the firmware version is updated.

  Note: If the LED blinks rapidly, the update was unsuccessful. Press and release RESET. Begin again at step 1.
- . Press and hold RESET. Remove the Model 401, then release RESET to resume normal operation.

In the event the Model 401 USB Flash Module is inadvertently removed from the communicator before the update finishes, repeat steps 1-9.

# **Backlit Logo**

The backlit logo indicates the power and armed status of the communicator. Depending on the operation, the LED displays in red or green as listed in the Table 1. The LED indicates the armed state and status of the system primary power.

| Color and Activity | Operation                               |  |
|--------------------|-----------------------------------------|--|
| Green Steady       | Communicator Disarmed, Primary Power OK |  |
| No Light           | No Power                                |  |
| Red Steady         | Communicator Armed, Primary Power OK    |  |

**Table 1: LED Status** 

# **INSTALLATION**

# **Mount the Communicator**

The communicator should be mounted to a wall using the included #6 screws in the mounting holes. See Figure 1. Mount the communicator in a secure, dry place to protect the communicator from damage due to tampering or the elements. It is not necessary to remove the PCB when installing the communicator.

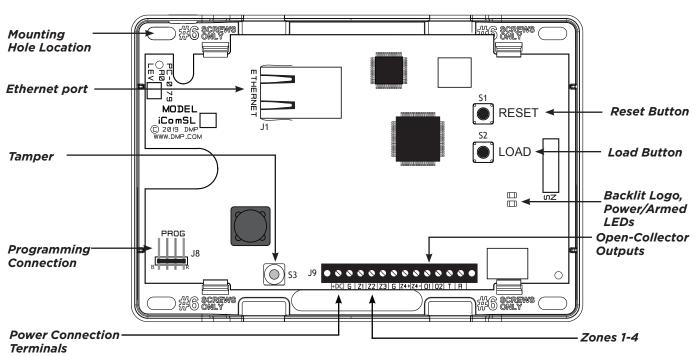

**Figure 1: System Components** 

# Wire the Communicator

When connecting component wires, route all wires so they will not interfere with the tamper switch. See Figures 2 and 3 for wire routing options.

Note: Be careful not to damage any PCB components when removing or installing the top cover.

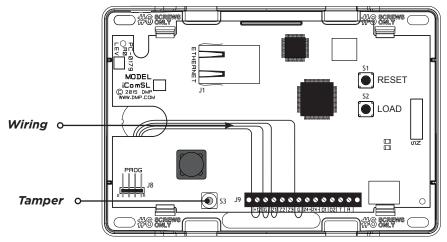

Figure 2: Wire Routing Option One

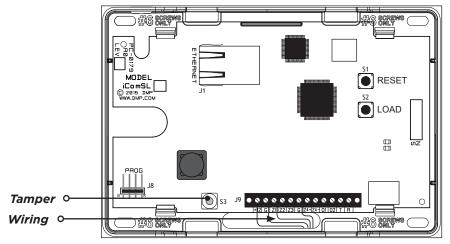

Figure 3: Wire Routing Option Two

# **APPLICATIONS**

The communicator can be used in a variety of applications.

### **CID Dialer Connection**

Connect the tip and ring from the control panel directly to the communicator to capture Contact ID messages that are based on the SIA communication standard DC-05-1999.09-DCS. These messages are then formatted into a serial 3 message and sent to a DMP Model SCS-IR or SCS-VR receiver.

CID Dialer Connection cannot be used when using Zone 4 Bell Connection. Do not connect telephone company wires to the communicator. Remove any connected telephone company wires from the control panel. See Figure 4.

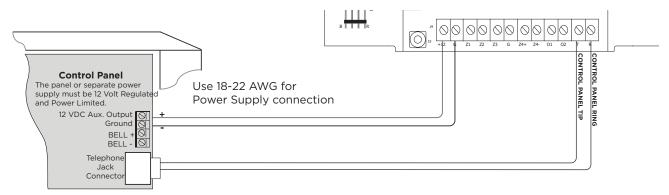

Figure 4: Wiring Diagram for Tip and Ring Connection

# **Zones 1-4 Input Connection**

Connect each control panel relay output to a zone on the communicator. For programming purposes, the zone numbers are 1-4. The following is an example of how you might use this application.

### **Burglary**

Use a normally closed output on a burglary control panel to indicate a burglary alarm. The communicator zone should be programmed with a zone name and burglary zone type. When the output on the control panel turns on and trips the communicator zone, a message is sent to an SCS-1R or SCS-VR receiver at the central station. The zone name programming can be used to describe which control panel zone indicated a burglary. See Figure 5.

**Note**: Zone 4 can only be used as a standard input zone when not programmed as zone type Auxiliary 2 (A2). See Zone 4 Bell Cadence Information.

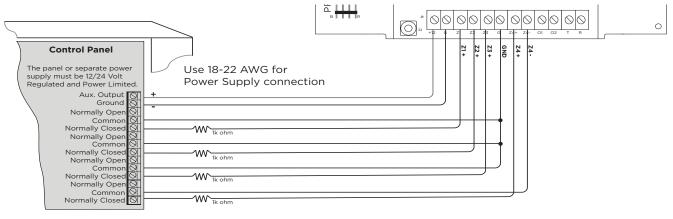

Figure 5: Wiring Diagram for Burglary Zones 1-4

### **Zone 4 Bell Connection**

Zone 4 (Z4+ and Z4-) can be connected to the control panel bell output. This zone detects an alarm condition on the control panel by monitoring the voltage and cadence timing of the bell output. The communicator evaluates the first 3.5 seconds of bell cadence timing to detect the type of alarm sent. See Figure 6.

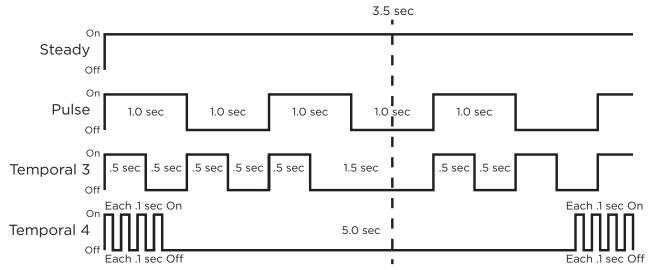

Figure 6: Zone 4 Bell Cadence Information

To enable alarm detection operation, Zone 4 Bell Connection must be programmed as Zone Type (A2) in Zone Information programming. See Table 2 for bell cadence type, zone number, and type of message sent to the receiver.

The communicator generates zones 5 and 6 using the zone name of zone 4 to send to the central station. Zones 5 and 6 cannot be preprogrammed in Zone Information. CID Dialer Connection cannot be used when using Zone 4 Bell Connection. See Figure 7.

| Bell Cadence        | Zone Number | Type of Message              |
|---------------------|-------------|------------------------------|
| Steady              | Zone 4      | Burglary                     |
| Pulse or Temporal 3 | Zone 5      | Fire                         |
| Temporal 4          | Zone 6      | Emergency or Carbon Monoxide |

Table 2: Message Breakdown

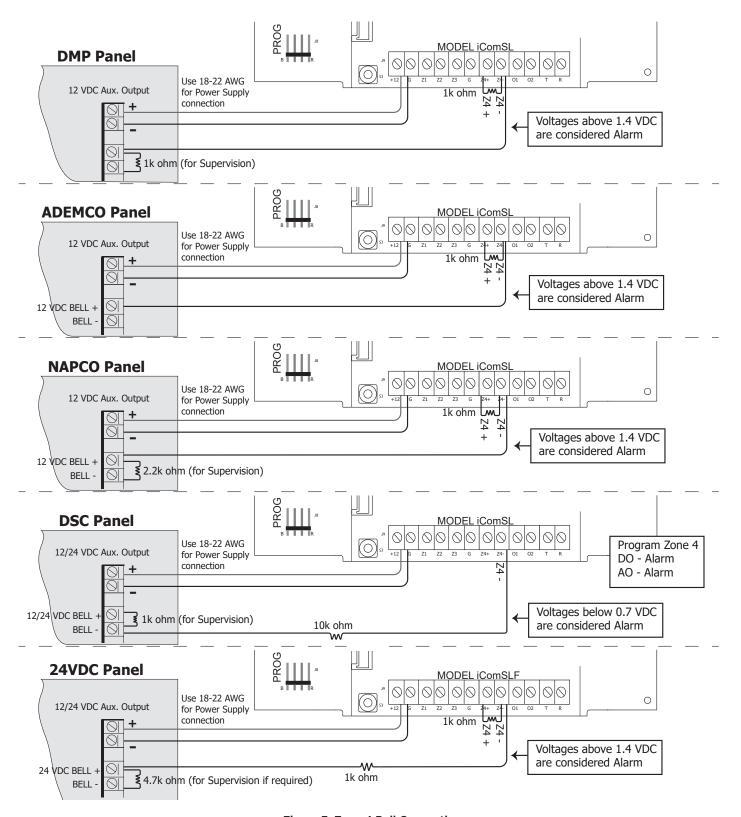

Figure 7: Zone 4 Bell Connection

# Ademco/Honeywell ECP Connection

The communicator can be connected to the ECP Bus of an Ademco/Honeywell panel. See Table 3 and Figure 8 for the necessary wiring connections for the iComSL to communicate with the Ademco/Honeywell ECP Bus.

| Communicator to ECP Wiring |                          |  |
|----------------------------|--------------------------|--|
| Communicator               | Ademco/Honeywell ECP Bus |  |
| +12                        | Keypad Power             |  |
| G                          | Keypad GND               |  |
| Z4+                        | Data Out                 |  |
| Z4-                        | Data In                  |  |

Table 3: Communicator to Ademco/Honeywell ECP Wiring

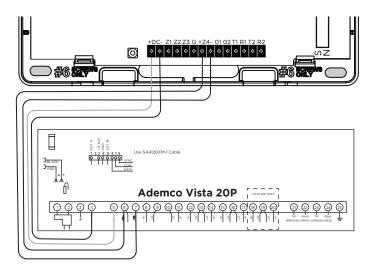

Figure 8: Communicator to Ademco Vista 20P ECP Wiring

The communicator provides the following operation when connected to the ECP Bus of an Ademco/Honeywell panel:

- Arm and disarm the Ademco/Honeywell panel using the Virtual Keypad app and browser (Stay/Away systems only).
- Receive alarm, trouble, opening/closing, and other messages from the panel and send them to the central station SCS-1R or SCS-VR receivers.
- Add, delete, and change user codes in the Ademco/Honeywell panel.

ECP operation must be enabled in the iComSL. See Keypad Input in System Options for additional information.

#### Accessing Programming on the Ademco/Honeywell Panel

The installer code may be changed in Ademco/Honeywell panels and a new 4-digit code may be entered.

If the installer code is not known, use the following steps to access programming in the Ademco/Honeywell panel without an installer code:

- 1. Power down and then power up the Ademco/Honeywell panel.
- 2. Within 1 minute of powering up the Ademco/Honeywell panel, simultaneously press and hold the # and \* buttons on the keypad.
- 3. The keypad displays PROGRAMMING.

### Configuring Communication with the Ademco/Honeywell Panel

The following steps describe how to configure Ademco/Honeywell control panels to communicate with the communicator.

- 1. Program Position \* 54: Enter 0. This enables no signaling delay.
- 2. Program Position \* 55: Enter 1. This enables communication to the communicator.
- 3. Program Position \* 65: Enter 0. This disables opening reports.
- 4. Program Position \* 66: Enter 0. This disables closing reports.
- 5. Program Position \* 84: Enter 0. This disables CP01 and allows remote Arm Away.
- 6. Program Position \* 193: Enter 1 0. This enables the iComSL ECP Bus address.

If the Ademco/Honeywell panel fails to communicate with the communicator, program Position \* 29 to enable the long range radio on the Ademco/Honeywell panel.

### User Codes in the Ademco/Honeywell Panel

Because the communicator duplicates the panel's user codes, existing user codes in the Ademco/Honeywell panel, including master, must be added to the communicator. Any new user codes added to the communicator from the Virtual Keypad app will be automatically entered in the Ademco/Honeywell panel.

User codes from the Ademco/Honeywell panel that are designated as master or partition master should be configured as master codes in the communicator.

If the Ademco/Honeywell panel is armed/disarmed from a keypad, the communicator reports an opening/closing message by user 0 to the central station.

When the communicator is armed by the Virtual Keypad app or Virtual Keypad.com, the Ademco/Honeywell panel is also armed and the communicator reports an opening message. If opening and closing reports are enabled in the Ademco/Honeywell panel, a duplicate message will also be sent to the central station.

Note: Communicators with Version 194 and higher do not require you to log in to the VISTA panel with a master code to manage user codes remotely.

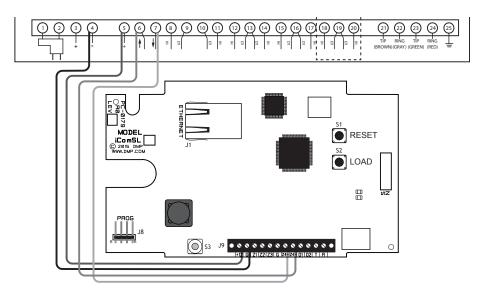

Figure 8: Ademco Vista 20P ECP to iComSL

# **Using Outputs for Communication Failure**

When the programmed output turns on and trips the control panel zone, a communication failure is indicated at the control panel, notifying the user. Program the output number (O1 or O2) in communication failure output within the output options programming menu. See Communication Failure Output for programming instructions. See Figure 9a for wiring instructions.

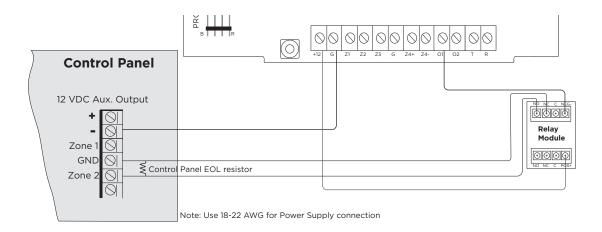

Figure 9a: Communication Failure Zone Connection

#### Rev 4 Level E Hardware Only

When wired with Output 1 programmed as the Communication Failure Output, a Communication Failure from the communicator will put the ring terminal to ground which will cause the host panel to display a communication failure as it normally would. See Figure 9b.

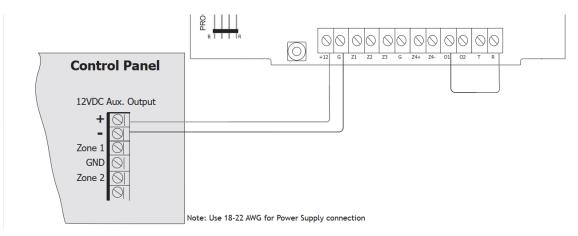

Figure 9b: Rev 4 Level E Hardware Connection

# REMOTE ARMING AND DISARMING

# **Virtual Keypad App**

Using a smartphone with the DMP Virtual Keypad app or a computer with VirtualKeypad.com, you can connect to the communicator to arm areas, turn outputs on and off, and add, edit, or remove users. You can also control your Z-Wave devices by grouping them into favorites. See Figure 10.

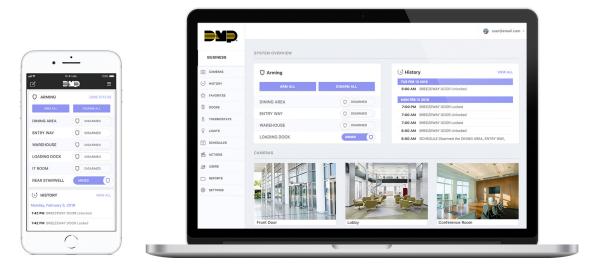

Figure 10: Virtual Keypad Application

# **Using Outputs to Arm and Disarm**

A burglary control panel zone may be programmed as an arming zone and connected to output O1 or O2. See Figure 11. Program the output number in armed output or remote arming output in output options when programming the communicator. See Armed Output or Remote Arming Output. The communicator output connections can be used with any of the applications listed in this guide. See Applications.

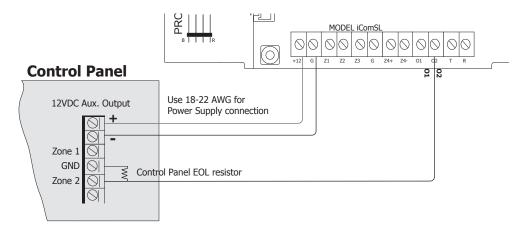

Figure 11: Communicator to Burglary Control Panel Zones

# **PROGRAMMING**

# **Before You Begin**

Read this guide before you begin programming. This guide allows you to quickly learn the programming options and operational capabilities of the iComSL Series Universal Alarm Communicator. The communicator contains all of its programming information in an onboard processor and does not require an external programmer.

In addition to this manual, you should also be familiar with the following documents:

- iComSL Series Universal Alarm Communicator User Sheet (LT-1349)
- iComSL Series Universal Alarm Communicator Programming Sheet (LT-1411)

### **Programming Sheet**

Fill out the programming sheet included with this device before you begin programming. The programming sheet lists the various options available for programming the communicator and allows you to keep a record of what options you intend to enter, reducing programming errors.

#### **Default Master Code**

Universal Communicators Version 194 and higher ship with a unique four-digit default master code. This master code is generated with algorithm that ensures it cannot be duplicated. The code can be modified or deleted in panel programming. To revert the default code to 99, use the Clear All Codes option found in the Initialization menu. Panels ship with the master code on the serial number label in parentheses next to the serial number.

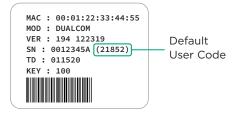

# **Getting Started**

### **Initializing the Communicator**

When programming a communicator for the first time or rewriting the entire program of an existing communicator, use the Initialization programming option. See Initialization. Initializing clears the communicator's memory and sets the highest user number to user code 99.

## **Accessing the Programmer**

To access the programmer function of the communicator:

- 1. Connect the keypad to the programming header.
- 2. Press and release the reset button.
- 3. Enter 6653 (PROG). The keypad displays PROGRAMMER.

# **Programming Menu**

The following is a list of programming menu options available in the programming menu. Press CMD to advance through the programming menu options. To select a menu option, press any select area when the desired menu option displays on the keypad. Use this list to navigate to your desired programming menu option in this guide.

- Initialization
- Communication
- · Network Options
- Remote Options
- System Reports
- System Options
- Output Options
- Area Information
- Zone Information
- Stop
- Set Lockout Code

### **Reset Timeout**

You must enter the programmer menu within 30 minutes of resetting the communicator to avoid reset timeout. After 30 minutes, if you attempt to program by entering the 6653 (PROG) code, the keypad displays RESET PANEL. You must reset the communicator and enter the program code within the next 30 minutes.

If you are already in the programmer menu and do not press any keys on the keypad for 30 minutes, the communicator exits programming. All data entered up to that point is saved in the communicator memory.

To exit the programmer menu, use the stop option. The stop option is the second-to-last option in programming and disarms all areas. The programming session is terminated and the keypad returns to status list or main screen.

# **Special Keys**

The following keys and areas are common to all DMP LCD and graphic touchscreen keypads.

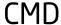

#### Command

Press CMD to advance through the programmer menu and through each step of a programming section. As you advance through the programmer menu, the keypad display any current programming already stored in the communicator memory. If no change is required for an option, press CMD to advance to the next step.

CMD is also used to enter information into the communicator's memory such as an IP address or a zone name. Press CMD after entering information.

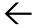

#### **Back Arrow**

Use the back arrow to back up one step in a programming menu or to erase a typing error while entering information.

### Select Keys or Areas

The top row of keys on LCD Keypads are called select keys. The select areas on graphic touchscreen keypads are along the top of the keypad. When you need to press a select key or area, the keypad displays the options.

When there are more than four response options available, press CMD to display the next set of options. Press the back arrow to return to the previous options.

#### **LCD** Keypads

The first select area is on the far left. The second select area is second from the left. The third select area is second from the right. The fourth select area is on the far right and is for special characters. See Figure 12.

#### **Graphic Touchscreen Keypads**

When instructed to press the first select area, touch select area 1; the second select area, touch select area 2; third select area, touch select area 3; and the fourth select area, touch select area 4. See Figure 13.

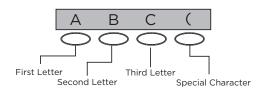

Figure 12: LCD Keypad Select Keys

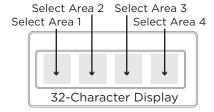

Figure 13: Graphic Touchscreen Keypad Select Areas

# **Letters and Special Characters**

Use the number pad directions below to enter letters and special characters on a number pad or use the standard keyboard directions to enter letters and special characters on a standard keyboard.

#### **Number Pad**

- 1. Choose a character from Table 5.
- 2. Identify the number the character correlates with and press that number on the number pad.
- 3. Identify the select area for that character and press that select area on the keypad. To access the lowercase letter, press that select area again.
- 4. When the desired character displays on the keypad, return to step 1 to enter another character or press CMD if finished.

| Number | Select Key 1 | Select Key 2 | Select Key 3 | Select Key 4 |
|--------|--------------|--------------|--------------|--------------|
| 1      | А            | В            | С            | (            |
| 2      | D            | Е            | F            | )            |
| 3      | G            | Н            | I            | !            |
| 4      | J            | K            | L            | ?            |
| 5      | М            | N            | 0            | /            |
| 6      | Р            | Q            | R            | &            |
| 7      | S            | Т            | U            | @            |
| 8      | V            | W            | X            | ,            |
| 9      | Υ            | Z            | space        | _            |
| 0      | -            |              | *            | #            |

Table 5: Entering Letters and Special Characters in the Number Pad

### Standard Keyboard

- Press ABC to access uppercase letters.
- Press abc to access lowercase letters.
- Press !@# to access symbols and special characters.
- Press 123 to access the number pad.

**Note**: Not all keypad prompts accept letters and/or symbols. For example, pressing P on the ENTER CODE prompt could display a 6 on the keypad.

# **Current Programming**

Each programming option that displays shows the information already programmed in the communicator memory. To change the already programmed information, simply replace the information. To change a programming option that requires a YES or NO response, press the select area for the desired response.

# INITIALIZATION

INITIALIZATION

#### INITIALIZATION

This option allows you to set the communicator's programmed memory back to the factory defaults in preparation for system programming.

After selecting YES to clear a section of memory, the communicator asks if you are sure you want to clear the memory. This is a safeguard against accidently erasing part of your programming. No memory is cleared from the programming until you answer YES to the confirmation prompt. See Figure 14.

CODES? **NO** YES SURE? YES NO

#### **CLEAR ALL CODES**

Choose NO to leave existing codes intact.

Choose YES to clear the user code memory and assign user code number 99 to user 20.

SCHEDS? **NO** YES SURE? YES NO

#### **CLEAR ALL SCHEDULES**

Choose NO to leaves existing schedules intact.

Choose YES to clears all schedules from the programming.

EVENTS? **NO** YES SURE? YES NO

#### **CLEAR EVENTS**

Choose NO to leave existing event memory intact.

Choose YES to clear all event memory in the display events buffer.

ZONES? **NO** YES SURE? YES NO

#### **CLEAR ZONE PROGRAMMING**

Choose NO to leave existing zone information intact.

Choose YES to set all zones in the system to \*UNUSED\*.

COMMS? NO YES SURE? YES NO

#### **CLEAR COMMUNICATION**

Choose NO to leave existing communication programming intact.

Choose YES to clear communication to factory defaults.

DEFAULTS?**NO** YES SURE? YES NO

#### **SET TO FACTORY DEFAULTS**

Choose NO to leave the remainder of the existing communicator programming intact.

Choose YES to set the communicator programming back to factory default selections.

**Note**: Choosing YES does not clear the event memory, zone, user code information, or schedules.

# COMMUNICATION

COMMUNICATION

#### COMMUNICATION

This option allows you to configure the communication settings for the communicator.

ACCOUNT NO:

#### **ACCOUNT NUMBER**

Enter the account number sent to the receiver. The range is 1-65535. For account numbers of four digits or less, do not enter leading zeros.

Use YES/NO options to initialize programmable parts of the panel.

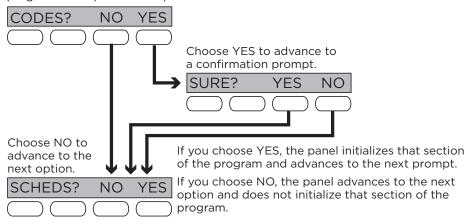

Figure 14: Alternating Yes and No Options

XMIT DELAY:

#### TRANSMISSION DELAY

Enter the number of seconds the communicator waits before sending burglary alarm reports to the receiver. The range is 15-45 seconds. The default is 0. Enter 0 to disable this function.

COMM TYPE: NET

0

#### **COMMUNICATION TYPE**

The communicator uses Network communication to SCS-1R or SCS-VR Receivers.

TEST TIME
00:00 AM

#### **TEST TIME**

Enter the time of day the communicator should send the test report to the SCS-1R or SCS-VR receivers. Use entries between 12:00 to 11:59 and then choose AM or PM. To enable daily tests from the host panel, leave the time blank and enable test reports for receiver 1 and/or for receiver 2. See Test Report.

FAIL TIME: 240

#### **FAIL TIME**

Fail time allows the SCS-1R or SCS-VR receivers to miss a defined number of check-ins before logging that the panel is missing. For example, if network check-in is 20 minutes and fail time is 30 minutes, the receiver only indicates a Panel Not Responding after 30 minutes. The fail time must be equal to or greater than the net check-in minutes. If net check-in is 20 minutes, the fail time must be 20 minutes or more. Select 0 or enter a range between 3-240 minutes. The default is 240.

RECEIVER 1 PROG

#### **RECEIVER 1 PROGRAMMING**

This option allows you to set the options for the first receiver the communicator attempts to contact when sending reports from the host panel and/or communicator. The communicator supports communication up to two receivers.

ALARM NO YES

#### ALARM REPORTS

Choose YES to enable Abort, Alarm, Alarm Restoral, Alarm Bell Silenced, Ambush, Exit Error, and System Recently Armed reports to be sent to this receiver. The default is YES.

Choose NO to disable sending these reports to the receiver.

|spv/trbl no **yes**|

#### SUPERVISORY/TROUBLE REPORTS

Choose YES to enable Supervisory, Trouble, Trouble Restoral, Force Armed, and Fault reports to be sent to this receiver. The default is YES.

Choose NO to disable sending these reports to the receiver.

O/C USER NO YES

### **OPENING/CLOSING AND USER REPORTS**

Choose YES to enable Opening/Closing, Schedule and Code Changes, and Bypass reports by user to be sent to this receiver. The default is YES.

Choose NO to disable sending these reports to the receiver.

TEST RPT NO YES

#### **TEST REPORT**

Choose YES to enable the recall test report from the host panel and/or communicator to be sent to this receiver. The default is YES.

Choose NO to disable sending these reports to the receiver.

FIRST IP ADDR 000.000.000.000

#### **FIRST IP ADDRESS**

Enter the first (primary) IP address where the communicator sends cell messages. Enter all 12 digits and leave out the periods. For example, enter IP address 192.168.0.250 as 192168000250. The periods display automatically.

FIRST IP PORT

2001

#### **FIRST IP PORT**

Enter the first IP port number to be used with the first IP address. The IP port identifies the port used to communicate messages with the communicator. The default IP port setting is 2001.

SECOND IP ADDR 000.000.000

#### SECOND IP ADDRESS

Enter the second IP address where the communicator sends network messages. Enter all 12 digits and leave out the periods. The periods display automatically.

SECOND IP PORT 2001

#### **SECOND IP PORT**

Enter the second IP port number to be used in conjunction with the second IP address. The IP port identifies the port used to communicate messages to and from the communicator. The default IP Port setting is 2001.

RECEIVER 2 PROG

#### **RECEIVER 2 PROGRAMMING**

Set the options for the second receiver the communicator attempts to contact when sending reports from the host panel and/or communicator. The communicator supports communication up to two receivers.

**Note**: If you select YES for any of the receiver 2 options, you must have at least one IP address programmed in receiver 2 programming. The receiver 2 defaults are set to NO.

ALARM **NO** YES

#### **ALARM REPORTS**

Choose YES to enable Abort, Alarm, Alarm Restoral, Alarm Bell Silenced, Ambush, Exit Error, and System Recently Armed reports to be sent to this receiver.

Choose NO to disable sending these reports to the receiver. The default is NO.

SPV/TRBL NO YES

#### SUPERVISORY/TROUBLE REPORTS

Choose YES to enable Supervisory, Trouble, Trouble Restoral, Force Armed, Late to Close, and Fault reports to be sent to this receiver.

Choose NO to disable sending these reports to the receiver. The default is NO.

O/C USER NO YES

#### **OPENING/CLOSING AND USER REPORTS**

Choose YES to enable Opening/Closing, Schedule and Code Changes, and Bypass reports by user to be sent to this receiver.

Choose NO to disable sending these reports to the receiver. The default is NO.

TEST RPT NO YES

#### **TEST REPORT**

Choose YES to enable the recall test report from the host panel and/or communicator to be sent to the receiver.

Choose NO to disable sending this report to the receiver. The default is NO.

FIRST IP ADDR 000.000.000.000 FIRST IP ADDRESS

Enter the first (primary) IP address where the communicator sends cell messages. Enter all 12 digits and leave out the periods. For example, enter IP address 192.168.0.250 as 192168000250. The periods display automatically.

FIRST IP PORT

FIRST IP PORT

2001

Enter the first IP port number to be used with the first IP address. The IP port identifies the port used to communicate messages with the panel. The default IP port setting is 2001.

SECOND IP ADDR 000.000.000

**SECOND IP ADDRESS** 

Enter the second IP address where the communicator sends network messages. Enter all 12 digits and leave out the periods. The periods display automatically.

SECOND IP PORT 2001

SECOND IP PORT

Enter the second IP port number to be used with the second IP address. The IP port identifies the port used to communicate messages with the panel. The default IP Port setting is 2001.

# **NETWORK OPTIONS**

Network options are provided to define the network configuration for the communicator. This information will be used during communication of messages via network.

**Note**: IP addresses and port numbers may need to be assigned by the network administrator. When entering an IP, gateway, or subnet mask address, be sure to enter all 12 digits and leave out the periods. For example, IP address 192.168.000.250 is entered as 192168000250.

DHCP NO YES

**DHCP MODE ENABLED** 

Choose YES if the communicator uses a dynamic IP address. The communicator will operate in DHCP and will not use the local IP address number. The default is YES.

Choose NO to have the communicator use the IP address entered in local IP address.

LOCAL IP ADDR **192.168.0.250**  **LOCAL IP ADDRESS** 

Enter the local IP address for the communicator. The local IP address must be unique and cannot be duplicated on the network. The default local IP address is 192.168.0.250.

GATEWAY ADDR **192.168.0.1**  **GATEWAY ADDRESS** 

Enter the local gateway address. The gateway IP address is needed to exit the local network. The default gateway address is 192.168.0.1.

SUBNET MASK **255.255.255.0** 

SUBNET MASK

Enter the local subnet mask assigned to the communicator. The default subnet mask address is 255.255.255.000.

DNS SERVER
0.0.0.0

**DNS SERVER** 

Enter the IP address of the DNS (Domain Name System) used by the communicator to resolve domain names into IP addresses. The default address is 0.0.0.0.

PROGRAMMING PORT **2001** 

#### PROGRAMMING PORT

Enter the programming port number. The programming port identifies the port used to communicate messages to and from the communicator. The default programming port setting is 2001.

# REMOTE OPTIONS

REMOTE OPTIONS

#### **REMOTE OPTIONS**

This option allows you to enter the information needed for remote command/remote programming operation.

RMT KEY:

#### **REMOTE KEY**

Enter a code of up to eight digits for use in verifying the authority of a receiver to perform a remote command/programming session. The receiver must give the correct key to the communicator before access will be granted. All communicators are shipped from the factory with the remote key preset as blank.

To enter a new remote key, press any select area and enter any combination of up to 8 digits. The numbers you enter appear as asterisks.

DISARM NO YES

#### **REMOTE DISARM**

Choose YES to enable the communicator to be disarmed remotely. The default is YES. Choose NO to disable remote disarming.

APP KEY:

#### **APP KEY**

Enter the 8-digit app key obtained in your dealer settings on Dealer Admin (DMPDealerAdmin.com). This option is a security feature of the Virtual Keypad app and is used only when your dealer settings have "EASYconnect" set as the communication type. This option is used to eliminate the need for a static IP address programmed in network options. To enter a new App Key, press any select area and enter any combination of 8 digits. The default is blank.

# SYSTEM REPORTS

SYSTEM REPORTS

#### SYSTEM REPORTS

This option allows you to select which reports the communicator sends to the receiver.

O/C RPTS NO YES

#### OPENING/CLOSING REPORTS

Choose NO to prevent sending opening/closing reports.

Choose YES to send opening/closing reports for each programmed area. The default is YES

RESTORAL

NO YES DISARM

#### **ZONE RESTORAL REPORTS**

Specify whether the communicator sends zone restoral reports and when they will be sent.

Choose NO to prevent sending restoral reports from the communicator.

Choose YES to enable the communicator to send zone restoral reports when a zone restores from an alarm or trouble condition. The default is YES.

**Note**: The communicator sends zone restoral reports when a zone that has restored from an alarm or trouble is disarmed. Twenty-four hour zones send restorals immediately.

# SYSTEM OPTIONS

0

1

SYSTEM OPTIONS

#### **SYSTEM OPTIONS**

This option allows you to select system wide parameters used in the operation of the communicator system.

ENTRY DLY 1: 30

#### **ENTRY DELAY 1**

Enter the entry delay time for all exit type zones programmed. When an armed exit type zone is faulted, the area must be disarmed before the entry delay expires or a fault will be detected. All burglary type zones are delayed along with the exit zone. Entry delay times range from 30-250 seconds. The default is 30 seconds.

EXIT DELAY: 60

#### **EXIT DELAY**

Enter the exit delay time for all exit type zones. When the exit delay time starts, all activity on exit and burglary zones is ignored until the exit delay expires. During exit delay, if an exit zone trips, then restores, and trips again, the exit delay timer restarts. This restart can occur only once. Exit delay times can be from 30-250 seconds. The default is 60 seconds.

Exit Error Operation: At arming, when an entry/exit zone (EX) faults at the end of the exit delay, a zone alarm and an exit error are sent to the receiver.

CRS ZONE TM:

#### **CROSS ZONE TIME**

Enter the time allowed between zone faults. When a zone programmed for cross zoning faults, the communicator begins counting down the cross zone time entered here. If the same zone or another cross-zoned zone faults within this time, an alarm report is sent to the receiver.

If the cross zone time expires without the second zone fault, only a zone fault report from the first zone is sent to the receiver. The cross zone time can be from 4-250 seconds in one second increments. Enter 0 to disable the cross zone time feature. See Cross Zoning.

PWR FAIL HRS:

#### **POWER FAIL DELAY**

Enter the time allowed for a power failure to occur before sending a report. The delay time can be from 1-9 hours. When the power is off for the programmed delay time, a power failure report is sent to the receiver. For example, if the power failure delay is set for two hours, then the power failure report will be sent between 2-3 hours. Entering 0 sends the power failure report within 15 seconds.

SWGRBYPS TRIPS: 2

#### **SWINGER BYPASS TRIPS**

Enter the number of times (1-6) a zone can go into an alarm or trouble condition within one hour before being automatically bypassed. Bypassed zones are automatically reset when the area they are assigned to is disarmed. All 24-hour zones are reset when any area of the system is disarmed. A programming stop operation restores a bypassed zone. Entering 0 disables this function. The default is 2.

#### How it works

The communicator hour timer starts at 59 minutes past the hour. If the hour timer expires before the trip counter is exceeded, the trip counter returns to 0. If the trip counter is exceeded before the hour expires, the zone is automatically bypassed by the communicator. A bypass report is sent to the receiver if bypass reports is set to YES.

RST SBYP **NO** YES

#### **RESET SWINGER BYPASS**

Choose YES to reset an automatically bypassed zone when it remains in normal condition for one hour after being bypassed. A report of the automatic reset is sent to the receiver.

Choose NO to disable automatic reset of a bypassed zone. The default is NO.

TIME CHG NO YES

#### **TIME CHANGES**

Choose YES to allow the communicator to request automatic time changes from the SCS-1R or SCS-VR receiver. The receiver must be programmed to send and receive time change updates from the host computer at least every 24 hours. The default is YES.

Choose NO to disable automatic time change requests.

HRS FROM GMT: 6

When time zone is programmed YES, enter the number (0-23) that indicates the Greenwich Mean Time zone (GMT) where the communicator is located. The default is 6. See Table 6 for GMT values.

| GMT | City/Time Zone                         | GMT | City/Time Zone                    |
|-----|----------------------------------------|-----|-----------------------------------|
| 0   | London, Monrovia, Lisbon               | 12  | Fiji, Marshall Island, Wellington |
| 1   | Cape Verde Island, Azores              | 13  | New Cadelonia                     |
| 2   | Mid-Atlantic                           | 14  | Guam, Sydney                      |
| 3   | Buenos Aires, Georgetown               | 15  | Tokyo, Seoul                      |
| 4   | Atlantic Time (Canada), Caracas        | 16  | Hong Kong, Singapore              |
| 5   | Eastern Time (US, Canada) Bogota       | 17  | Bangkok, Hanoi                    |
| 6   | Central Time (US, Canada) Saskatchewan | 18  | Dhaka, Almaty                     |
| 7   | Mountain Time (US, Canada), Edmonton   | 19  | Islamabad, Karachi                |
| 8   | Pacific Time (US, Canada), Tijuana     | 20  | Abu Dhabi, Kazan                  |
| 9   | Alaska                                 | 21  | Moscow, Bagdad                    |
| 10  | Hawaii                                 | 22  | Eastern Europe                    |
| 11  | Midway Island, Samoa                   | 23  | Rome, Paris, Berlin               |

**Table 6: GMT Time Zones** 

KYPD INPUT **NONE** ECP

#### **KEYPAD INPUT**

Select ECP to enable communication between the communicator and an Ademco/Honeywell panel using the +Z4- terminals. Using the Ademco/Honeywell ECP Bus, the communicator can add, delete, and change user codes as well as arm and disarm the Ademco/Honeywell panel. The communicator will forward alarm messages from the Ademco/Honeywell panel to the central station.

Select NONE to allow zone 4 to function as normally programmed. The default is NONE.

See Ademco/Honeywell ECP Connection for examples of panel wiring and necessary Ademco/Honeywell panel programming.

# **OUTPUT OPTIONS**

0

0

0

**OUTPUT OPTIONS** 

#### **OUTPUT OPTIONS**

This option allows you to program communicator output options. Switched ground (open collector) outputs are available using terminals O1 and O2 as the ground and your control panel for power. Select from outputs 1 or 2.

CO OUTS: - -

#### **CUTOFF OUTPUTS**

Define the operation of the two on-board outputs. For each programming option, enter the output you wish to activate or 0 for no output. Either or both of the outputs can be programmed here to turn off after the time specified in output cutoff time. To disable this option, press any select area to clear the display of output numbers and then press CMD.

CUTOFF TIME: 0

#### **OUTPUT CUTOFF TIME**

If a cutoff output is assigned, you can enter a cutoff time for the output to remain on up to 15 minutes. If the output is turned off manually, the cutoff time is reset. The cutoff time can be 1-15 minutes. Enter 0 to provide continuous output.

Note: The output is cutoff within 60 seconds of the programmed cutoff time.

The cutoff timer is shared by all outputs. If a second output trips, the timer is not reset. Both outputs turn off when the original time expires.

COMM FAIL OUT:

#### **COMMUNICATION FAILURE OUTPUT**

This output/favorite turns on when the communicator fails to communicate with the receiver. To turn off communication failure output, disarm the communicator. Enter 0 to disable this output.

ARMED OUT:

#### **ARMED OUTPUT**

This output/favorite turns on any time an area of the system is armed. The output turns off when the system completely disarms. Enter O to disable this output.

RMT ARMG OUT: 0

### **REMOTE ARMING OUTPUT**

When the system is armed or disarmed remotely from the Virtual Keypad app, VirtualKeypad.com, Remote Link, or from a schedule, this output turns on momentary for .75 seconds then turns off. This output can be used for panels that require a momentary short to an arming zone to arm and a momentary short to disarm.

HEAT SAVER
TEMPERATURE:

### **HEAT SAVER TEMPERATURE (ICOMSLZ ONLY)**

Enter the desired temperature setting for all Z-Wave thermostats when the system is armed ALL. When the system is disarmed, the thermostats return to their previous settings. The range is 55-95 degrees. Enter 0 to disable.

COOL SAVER
TEMPERATURE: 0

#### **COOL SAVER TEMPERATURE (ICOMSLZ ONLY)**

Enter the desired temperature setting for all Z-Wave thermostats when the system is armed ALL. When the system is disarmed, the thermostats return to their previous settings. The range is 55-95 degrees. Enter 0 to disable.

# AREA INFORMATION

AREA INFORMATION

#### **AREA INFORMATION**

This option allows you to assign functions to the area of the communicator. All non-24-hour zones must be assigned to an active area. See Zone Information for more information.

AREA NO: -

#### **AREA NUMBER**

Enter the number of the area you wish to program. Select from areas 1-6.

\* UNUSED \*

#### **AREA NAME**

Only those areas given names can have zones assigned to them. All others are marked \*UNUSED\*. See Letters and Special Characters for more information.

To add an area name to the system, press any select area and enter up to 16 characters for the new name. Press CMD to continue. To mark an active area as unused, delete the old name by pressing any select key then press CMD. The communicator automatically sets the name as \*UNUSED\*. If you have already initialized the communicator, all areas will be marked as \*UNUSED\*.

AUTO ARM **NO** YES

#### **AUTOMATIC ARMING**

Choose YES to allow this area to arm automatically according to the opening and closing schedule. At arming, faulted zones are handled according to the option selected in bad zones. If a closing report is sent, the user number is indicated as SCH on the SCS-1R or SCS-VR receivers.

Choose NO to disable automatic arming for this area. The default is NO.

**BAD ZONES: BYP BYP FORC** RFF

#### **BAD ZONES**

At the time of automatic arming, some zones in the area may not be in a normal condition. This option allows you to program the panel's response to these bad zones. This option is not displayed if AUTO ARM is NO.

BYP: All bad zones are bypassed. A report of the bypass is sent to the receiver if bypass reports has been set as YES. The report indicates SCH as the user number.

FORC: All bad zones are force armed. Zones force armed in a bad condition are capable of restoring into the system and reporting alarms if tripped. A report of the force arm is sent to the receiver. The report indicates the user number as SCH.

REF: The automatic arming is refused and no arming takes place. Closing report is sent to the receiver.

AUTO DIS NO YES

#### AUTOMATIC DISARMING

Choose NO to disable automatic disarming by schedule for this area. The default is NO.

Choose YES to allow this area to automatically disarm according to a schedule. If an opening report is sent to the receiver, the user number is indicated as SCH.

# ZONE INFORMATION

ZONE INFORMATION

#### **ZONE INFORMATION**

This allows you to define the operation of each protection zone used in the system.

ZONE NO: -

#### **ZONE NUMBER**

The communicator has four zones to program. Enter the number of the zone you intend to program. To program zone 4, see Zones 1-4 Input Connection. Press CMD to enter a zone name.

\* UNUSED \*

#### **ZONE NAME**

Press any select key or area and enter up to 16 characters for the zone name. A name must be given to each zone in the system. The zone name is sent to the receiver as part of a zone event report. A zone that is not part of the system must be marked \*UNUSED\*. To mark a zone unused, delete the old name by pressing any select area, then press CMD. The programmer automatically programs the name as \*UNUSED\*. If you selected ZONES? NO YES to clear the communicator's memory during initialization, the zones will already be marked \*UNUSED\*. See Initialization.

ZONE TYPE: BLANK

#### **ZONE TYPE**

The zone type defines the response of the communicator to the zone being open or short. When you assign a zone type to a zone, responses are made automatically for the zone. There are 12 zone types to choose from including Blank.

To select a new zone type, press any select area. The display lists the four zone types shown below. When the zone type you want to select displays, press the select area below or on the name.

-- NT DY EX
FI PN EM SV
A1 A2 AR FV

Blank, Night, Day, or Exit. Press CMD to display additional zone types.

Fire, Panic, Emergency, or Supervisory. Press CMD to display additional zone types.

Auxiliary 1, Auxiliary 2, Fire Verify, or Arming. Press the back arrow to display the previous zone types.

If you select Blank, Night, Day, Exit, Auxiliary 1, or Auxiliary 2 as the zone type, the zone must be assigned to an area. See Zone 1-4 Input Connection. If you select Fire, Panic, Emergency, or Supervisory as the zone type, these are 24-hour zones that are always armed and no area assignment is needed.

AREA NO: 1

#### AREA ASSIGNMENT

All non-24-hour zones are automatically assigned to area 1. Enter the area number from 1-6 where this zone is being assigned.

AREA: 1 - - - -

#### ARMING ZONE ASSIGNMENT

Specify the areas to be armed by the arming type zone. Press the appropriate numbers on the keypad to assign areas 1-6. When disarmed, all areas are disarmed.

STYLE: **TGL** 

**STYLE** 

Specify the style for the arming/disarming operation. The default style is TGL (Toggle). Press any select area to display the style options. To view more style options, press CMD. The following is a description of the action for each option condition.

TGL ARM DIS STEP

TGL (Toggle): When the zone changes from normal to shorted, the programmed areas toggle between the armed or disarmed condition. When restored to normal, no action occurs. When the zone is opened from a normal (disarmed) state, trouble is reported. When opened from a shorted (armed) state, an alarm is reported and the zone is disabled until you disarm the area(s) from either the Virtual Keypad App, VirtualKeypad.com, or Remote Link.

ARM: When the zone is shorted, the programmed area is armed. When restored to normal, no action occurs. When the zone is opened from a normal (disarmed) state, trouble is reported. When opened from a shorted (armed) state, an alarm is reported.

DIS (Disarm): A short will disarm the area. When restored to normal, no action occurs. When the zone is opened from a normal (disarmed) state, trouble is reported.

STEP: A short will arm the areas. A normal condition will cause no action. An open condition will disarm the areas. When using an arming/disarming keyswitch, locate the keyswitch within the protected area.

MNT

MNT (Maintain): When the zone is shorted, the programmed area is armed. When restored to normal, the area is disarmed and any alarm bells are silenced. When the zone is opened from a normal (disarmed) state, trouble is reported. If opened from a shorted (armed) state, an alarm is reported and the zone is disabled until you disarm the area from either the Virtual Keypad app, VirtualKeypad.com, or Remote Link.

NEXT ZN? NO YES

#### **NEXT ZONE**

Choose YES to terminate the programming for a zone. You may enter a new zone number when ZONE NO: - appears on the display.

Choose NO to make changes to the alarm action for a zone.

ALARM ACTION . . .

#### **ALARM ACTION**

Change the default alarm characteristics of a zone type. If you selected the non-24-hour zone type Blank, Night, Day, Exit, Auxiliary 1, or Auxiliary 2, the alarm action programming begins with Disarmed Open. If you selected the 24-hour zone type Panic, Emergency, or Supervisory, the alarm action programming begins with Armed Open.

DISARMED OPEN

# **DISARMED OPEN**

Define the action taken by the communicator when the zone is opened while the area is disarmed. There are three actions to define: Message to Transmit, Output/Favorite Number, and Output Action.

You must also make these selections for the Disarmed Short, Armed Open, and Armed Short zone conditions.

MSG: ALARM

#### **MESSAGE TO TRANSMIT**

You can send two report types to the receiver: Alarm and Trouble. These are represented by the characters A and T. Press any select area to display the zone report options.

A T L -

ALARM: Select A to allow an alarm report to be sent to the receiver. The zone name appears in the communicator's alarmed zones status lists.

TROUBLE: Select T to allow a trouble report to be sent to the receiver and the zone name to appear in the communicator's alarmed zones status lists.

LOCAL: Select L to prevent sending an alarm report to the receiver. The zone name appears in the communicator's alarmed zones status lists.

- (dash): Select - to prevent sending reports to the receiver. There is no display in the communicator's alarmed zones status list. Only the programmed output number activates.

OUTPUT NO: 0

### **OUTPUT NUMBER**

Specify an output/favorite on the communicator to activate with a zone condition. The output/favorite can be activated regardless of the report to transmit or whether or not the zone is programmed as local. An output activated by a non-24-hour armed zone is turned off when the zone's area is disarmed by a user. To enter an output number, press any select area followed by the output number 1 or 2.

### QUTIPUT ACTION

STD PLS MOM FLW Enter an output number to display this option. This option allows you to assign an output action to the output. A description of the available output actions follows:

STD (steady): The output is turned on and remains on until the area is disarmed, an output cutoff time expires, or the output is reset from the keypad user menu.

PLS (pulse): The output alternates one second on, one second off until the area is disarmed, an output cutoff time expires, or the output is reset from the keypad user menu.

MOM (momentary): The output is turned on only once for one second.

FLW (follow): The output is turned on and remains on while the zone is in off, normal, or bad condition. When the zone restores, the output is turned off.

After you have selected the message to transmit, the display prompts you for the same three selections for Disarmed Short, Armed Open, and Armed Short conditions. If the zone is a 24-hour type, only the Armed Open and Armed Short conditions are displayed. When you have programmed all of the zone conditions, the panel displays the swinger bypass selection.

SWGR BYP NO YES

#### **SWINGER BYPASS**

Choose YES to allow the zone to be swinger bypassed by the communicator according to the programming in swinger bypass trips and reset swinger bypass.

Choose NO to disable swinger bypassing for this zone.

#### How it works

If within one hour, a zone trips the total number of times as specified in swinger bypass trips, the communicator bypasses it until the following conditions occur:

- The area in which the zone is assigned is disarmed.
- The zone is manually reset through the bypass zones keypad user menu function.
- The zone remains normal for one hour and reset swinger bypass is set to YES.

If the zone trips fewer than the specified times within one hour of the first trip, the bypass trip counter returns to 0 and the process must be repeated. A report of the swinger bypass is sent to the receiver if bypass reports is set to YES.

CRS ZONE **NO** YES

#### **CROSS ZONE**

Choose YES to enable cross zoning for this zone. Cross zoning requires this zone to trip twice, or this zone and another cross-zoned zone to trip, within a programmed time before an alarm report is sent to the receiver. To operate correctly, all cross-zoned zones need to be programmed as the same zone type.

When a cross-zoned zone trips, the output action assigned to the zone activates. The cross zone time specified in system options begins to count down. See Cross Zone Time. If another cross-zoned zone in the system faults, or if the first zone restores and faults again before the cross zone time expires, the bell turns on and the communicator sends an alarm report.

If no other cross-zoned zone in the system trips before the cross zone time expires, the communicator sends only a fault report from the first zone to the receiver. If cross zone is set to yes, a valid cross zone time must be programmed for this feature.

Choose NO to disable cross zoning for this zone. The default is NO.

RECEIVER ROUTING

**RECEIVER ROUTING** 

NORMAL

This option displays if zone type is set for Auxiliary 1 or Auxiliary 2. Press any select area to select the receiver routing for the selected zone.

NORM 1 2 BOTH

Select NORM to send alarm and supervisory/trouble messages from this zone to receiver 1 or receiver 2 as programmed within the receiver in communications.

Select 1 to send alarm and supervisory/trouble messages from this zone to receiver 1 only, regardless of the programming for the receiver in communications.

Select 2 to send alarm and supervisory/trouble from this zone to receiver 2 only, regardless of the programming for that receiver in communications.

Select BOTH to send alarm and supervisory/trouble from this zone to both receivers, regardless of the programming for either receiver in communications.

ZONE NO: -

**ZONE NUMBER** 

Enter the zone number you want to program next. Return to Zone Information and follow the descriptions of each programming option. If all zones are programmed, press the back arrow at the ZONE NO: - display to continue.

# STOP

STOP

#### **STOP**

Press any select area to exit the programmer function of the communicator. When selected, the communicator performs an internal reset and exits the programmer.

# SET LOCKOUT CODE

SET LOCKOUT CODE

#### **SET LOCKOUT CODE**

Press CMD at the stop option to display SET LOCKOUT CODE. This feature allows you to program a special code that will be required to gain access to the communicator's internal programmer through the keypad.

#### **Changing the Lockout Code**

You can change this code at any time to any combination of numbers from 1-5 digits long (1-65535). Do not use leading zeros for the lockout code.

- 1. Press any select area. The keypad displays ENTER CODE: .
- Enter a 1-5 digit code and press CMD.
   Note: Do not enter a number higher than 65535.
- Enter the new lockout code you just entered in the keypad and press CMD. The keypad displays CODE CHANGED.

Once you have changed the code, it is important that you write it down and store it in a safe place. Lost lockout codes require the communicator to be sent back into DMP for repair. You may cancel a lockout code by entering 00000 at the set lockout code command option.

# Z-WAVE SETUP (ICOMSLZ ONLY)

The system may include a DMP Z-Wave controller. The Z-Wave controller allows short range radio control of Z-Wave devices such as lighting control modules, thermostat controls, doors, and garage doors. Z-Wave Setup allows you to program the system to control the Z-Wave devices. Users can control Z-Wave devices from a smartphone, tablet, or desktop computer using the Virtual Keypad app or VirtualKeypad.com. The available setup options are Add, List, Remove, Favorites, Transfer, and Optimize.

- Select ADD to add a Z-Wave device to your system.
- · Select LIST to display a list of Z-Wave devices already added and stored in your system.
- Select REMOVE to completely remove a Z-Wave device from your system.
- Select FAV to add, edit or remove a favorite.
- Select XFER to transfer Z-Wave device information from another manufacturer's portable Z-Wave controller to your system.
- Select OPT to update communication with all Z-Wave devices programmed on your system. OPT can re-establish communication after a Z-Wave device has been moved to a different location.

**Note**: Only master user code level can access Z-Wave setup through the user menu to program Z-Wave devices. For information on adding Z-Wave devices from the Virtual Keypad app, navigate to online help from the settings tab in the app.

# Add Z-Wave Devices (ADD)

This option allows you to add a Z-Wave device to a system. Once added, a Z-Wave device may be assigned to a favorite.

- 1. Access the user menu.
- 2. Press CMD until ZWAVE SETUP? displays.
- 3. Press any select area. The keypad displays ADD LIST REMOVE.
- 4. Select ADD. PROCESSING may briefly display. When PRESS BUTTON ON DEVICE TO ADD displays, press the program button on the Z-Wave device. See the Z-Wave device's documentation for more information.
- 5. When the device information is received by the system, the keypad beeps once and displays DEVICE FOUND.
- 6. Once added, the keypad displays the type of device and the default device name. Press CMD.
- 7. Press any select area and enter up to a 16 character custom name for the device.
- 8. Press CMD to store the new name.

**Note**: A maximum of 140 Z-Wave devices can be added to the system. When the maximum number of devices have been added, the keypad displays ZWAVE TABLE FULL and no additional Z-Wave devices may be added without removing some existing devices.

# **List Z-Wave Devices (LIST)**

This option allows you to edit the name of a Z-Wave device or confirm radio communication with the Z-Wave device. When LIST is selected, the first Z-Wave device stored in the system is displayed. Press CMD to view the remaining devices. Lighting control modules are displayed first followed by doors and thermostat controls.

The available LIST options are: Rename and Status.

- Select RENAME to enter up to 16 characters for a new device name.
- Select STATUS to confirm radio communication with the Z-Wave device.

### **Rename Z-Wave Devices**

- 1. Access the user menu.
- 2. Press CMD until ZWAVE SETUP? displays.
- 3. Press any select area. The keypad displays ADD LIST REMOVE.
- 4. Select LIST to display DEVICE LIST and the first Z-Wave device stored. Press CMD to advance through the list of Z-Wave devices.
- 5. Press any select area to display DEVICE RENAME STATUS.
- 6. Select RENAME and enter up to 16 characters for a new device name.
- Press CMD to save the new Z-Wave device name and return to the DEVICE LIST.

### Status of Z-Wave Devices

- 1. Access the user menu.
- 2. Press CMD until ZWAVE SETUP? displays.
- 3. Press any select area. The keypad displays ADD LIST REMOVE.
- 4. Select LIST to display DEVICE LIST and the first Z-Wave device stored. Press CMD to advance through the list of Z-Wave devices.
- 5. Press any select area to display DEVICE RENAME STATUS.
- 6. Select STATUS to confirm radio communication with the Z-Wave device.
- 7. The device name and OKAY displays when the device stored in the system communicates.
- 8. Press CMD to return to the device list and display the next device in the list.
- 9. If the device stored in the system does not communicate, the device name and FAILED displays. Press CMD to display REMOVE FAILED DEVICE.
- 10. Choose YES to remove the failed device from the system memory. Choose NO to leave the device in the system memory and to return to the device list.
- 11. When the device has been removed, the device name and REMOVED is displayed and the system no longer tries to communicate with the Z-Wave device.

# Remove Z-Wave Devices (REMOVE)

Each Z-Wave device added to your system remains in your system unless it is removed. This option allows you to remove Z-Wave devices from your system.

- 1. Access the user menu.
- 2. Press CMD until ZWAVE SETUP? displays.
- 3. Press any select area. The keypad displays ADD LIST REMOVE.
- 4. Select REMOVE. PROCESSING may briefly display. When PRESS BUTTON ON DEVICE TO REMOVE displays, press the program button on the Z-Wave device. The device name and REMOVED is displayed to indicate the Z-Wave device has been removed.

# **Favorites (FAV)**

Z-Wave devices can be grouped together to create a favorite. This option allows you to program up to 20 favorites in your system and then ADD, EDIT OR REMOVE up to 25 Z-Wave devices in a favorite. When activated from the FAVORITE user menu, a command is sent to its Z-Wave Devices. A favorite can only be activated or turned on. A separate favorite must be created to change the conditions set by the first favorite.

For example, a favorite called "Movie Night" could lock the exterior doors, close the garage door, adjust the temperature, and dim the lights in the family room to the desired level. Another favorite called "Wakeup" could then turn on the lights, adjust the temperature, unlock the exterior doors, and raise the garage doors.

# **Adding a Favorite**

- 1. Access the user menu.
- 2. Press CMD until ZWAVE SETUP? displays.
- 3. Press any select area. The keypad displays ADD LIST REMOVE.
- 4. Press CMD again to display FAV XFER OPT. Select FAV and FAVORITE NUMBER: is displayed.
- 5. Enter a favorite number between 1 and 20 and press CMD. If the favorite number entered is unassigned, \*UNUSED\* displays. If the favorite is already assigned, you may change the name or press the back arrow and enter a new number.
- 6. Press any select area and a cursor displays. Enter a favorite name up to 16 characters. To remove a favorite, press CMD without entering a name.
- 7. Press CMD to save the favorite. ADD EDIT REMOVE displays.

# Add Devices to Favorites

- 1. Access the user menu.
- 2. Press CMD until ZWAVE SETUP? displays.
- 3. Press any select area. The keypad displays ADD LIST REMOVE.
- 4. Press CMD again to display FAV XFER OPT. Select FAV and FAVORITE NUMBER: is displayed.
- 5. Enter a favorite number between 1 and 20 and press CMD.
- 6. The favorite number and name displays. Press CMD and the favorite Name. ADD EDIT REMOVE displays.
- 7. Select ADD and the first Z-Wave device stored in the system that has not already been added to this favorite is displayed. Remaining devices can be viewed by pressing CMD.
- 8. Press any select area to assign the displayed device to the favorite. The device name and the current device settings display. When added to a favorite, a Z-Wave device can be programmed to respond to various ON/OFF/LOCK/UNLOCK/HEAT/COOL commands based on your desired settings.

# **Change Device Settings in Favorites**

#### Lights

- 1. Press any select area at SETTING: and ON OFF DIM displays. Press the select area under the desired setting.
- For ON or OFF setting, when selected, the favorite name and the next Z-Wave device stored in the system displays.
- 3. For DIM setting, DIM LEVEL: with the current setting displays. To change the setting, press any select area and enter the new level (1-10) and press CMD.
- 4. The favorite name and the next Z-Wave device stored in the system displays.

#### **Doors**

- Press any select area at SETTING: and LOCK UNLOCK for doors and OPEN CLOSE displays for garage doors.
   To change the setting, press the select area under the new setting.
- 2. The favorite name and the next Z-Wave device stored in the system displays.

#### **Thermostats**

- Press any select area at SYSTEM: and OFF CL HT displays. To change the setting of OFF, COOL or HEAT, press
  the select area under the new setting.
- Select OFF to display FAN SETTING:.
- 3. Press any select area and ON AUTO displays. Press the select area under the desired new setting to change.
- 4. Select CL to display COOL.
- 5. To change the setting, press any select area, enter the new temperature and press CMD.
- 6. Press any select area and the keypad displays FAN SETTING:.
- 7. Press any select area and ON AUTO displays. Press the select area under the desired new setting to change.
- 8. Select HT to display HEAT.
- 9. To change the setting, press any select area and enter the new temperature and press CMD.
- 10. Press any select area and the keypad displays FAN SETTING:.
- 11. Press any select area and ON AUTO displays. Press the select area under the desired new setting to change.
- 12. The favorite name and the next Z-Wave device stored in the system displays.

**Note**: A maximum of 25 devices can be assigned to each favorite. When attempting to add a device and the maximum number of devices has been assigned, FAVORITE FULL is displayed. No additional Z-Wave devices may be added to this favorite. However, a new favorite may be created and devices added to the new favorite.

#### **Edit Devices in Favorites**

- 1. Access the user menu.
- 2. Press CMD until ZWAVE SETUP? displays.
- 3. Press any select area. The keypad displays ADD LIST REMOVE.
- 4. Press CMD again to display FAV XFER OPT. Select FAV and FAVORITE NUMBER: is displayed.
- 5. Enter a favorite number between 1 and 20 and press CMD.
- 6. The favorite number and name displays. Press CMD and the favorite name and ADD EDIT REMOVE displays.
- 7. Select EDIT and the first Z-Wave device stored in the favorite displays. Remaining devices can be viewed by pressing CMD. Z-Wave devices are displayed by device type; Lights first, followed by Doors, and Thermostats last. By pressing CMD, you can scroll through the devices assigned to the selected favorite.
- 8. Press any select area to display the device name and the setting for the device.
- 9. To change the setting, see Change Device Settings in Favorites.
- 10. Once the device settings have been entered, the favorite name and the next Z-Wave device stored in the selected favorite displays.

### Remove Devices from Favorites

- 1. Access the user menu.
- 2. Press CMD until ZWAVE SETUP? displays.
- 3. Press any select area. The keypad displays ADD LIST REMOVE.
- 4. Press CMD again to display FAV XFER OPT. Select FAV and FAVORITE NUMBER: is displayed.
- 5. Enter a favorite number between 1 and 20, press CMD.
- 6. The favorite number and name displays. Press CMD and the favorite name and ADD EDIT REMOVE displays.
- 7. Select REMOVE. The first Z-Wave device in the favorite displays. Other devices can be viewed by pressing CMD.
- 8. Press any select area to remove the device from the favorite. REMOVE DEVICE FROM FAV? NO YES displays. When YES is selected, the device is removed from the favorite.

# **Transfer Controller (XFER)**

This option allows the transfer of all existing Z-Wave devices that are currently programmed in another manufacturer's Z-Wave portable controller to your system. This operation will overwrite all Z-Wave devices that are programmed in your system. This option typically occurs at the time your DMP Z-Wave controller is installed. Initiate the transfer at the other manufacturer's Z-Wave portable controller after starting the transfer on the DMP keypad. Z-Wave devices are NOT overwritten until the transfer has been initiated at the other manufacturer's Z-Wave portable controller. The transfer should not be stopped once the process has been initiated from the other manufacturer's Z-Wave portable controller.

### **Transfer Operation**

- 1. Access the user menu.
- 2. Press CMD until ZWAVE SETUP? displays.
- 3. Press any select area. The keypad displays ADD LIST REMOVE.
- 4. Press CMD again to display FAV XFER OPT.
- Select XFER. The keypad displays XFER WILL DELETE EXISTING DEVICES then displays XFER CNTRL SURE? YES NO.
- 6. Choose YES to allow receipt of Z-Wave devices to your system. The keypad displays TRANSFERRING Z-Wave DEVICES. Pressing the Back Arrow cancels the transfer. Choose NO to exit the XFER menu and return to ZWAVE SETUP? All programming will still be intact on the DMP Z-Wave controller and will cancel the transfer.
- 7. Initiate the transfer at the other manufacturer's Z-Wave portable controller. All Z-Wave devices are added to the system with a default name (device type and number). A 16-character name may be assigned to the Z-Wave devices after the transfer finishes. When the transfer is complete, the screen will display ZWAVE SETUP?

**Note**: If TRANSMISSION FAILED displays on the screen, your system memory is cleared of all prior Z-Wave devices programming and will need to add each Z-Wave device individually.

# **Optimize (OPT)**

Select optimize (OPT) to update communication withe all Z-Wave devices. Optimize can be used to re-establish communication after a Z-Wave device has been moved to a different location. When OPT is selected, the communicator makes three attempts to communicate with each Z-Wave device. Z-Wave devices that fail to communicate during the optimize process are not removed from programming.

- 1. Access the user menu.
- 2. Press CMD until ZWAVE SETUP? displays.
- 3. Press any select area. The keypad displays ADD LIST REMOVE.
- 4. Press CMD again to display FAV XFER OPT.
- 5. Select OPT, the keypad displays OPTIMIZE while the system is searching for Z-Wave devices.
- 6. The keypad will display OPTIMIZE SUCCESS when Z-Wave devices have been retrieved.
- 7. Press CMD to return to ZWAVE SETUP?.

**Note:** The keypad will display OPTIMIZE FAILED when communication with a Z-Wave device is not established. Press CMD to return to ZWAVE SETUP? and attempt optimize again. If communication with a Z-Wave device is not re-established during the optimize process, make sure the device is powered on. If the device that failed has power, add a repeater between the communicator and the device.

# **APPENDIX**

This section provides additional zone and system information.

### **False Alarm Reduction**

#### **System Recently Armed report**

The system recently armed report (S78) is sent when a burglary zone goes into alarm within two minutes of the system being armed.

# **Diagnostics Function**

The communicator contains a diagnostics function that allows you to test the integrity of the cellular communication and cellular signal. You may also check panel settings with the diagnostics function. To use diagnostics, reset the communicator and enter the diagnostics code 2313 (DIAG).

#### **Panel Settings**

Press a top row key to access the MAC address, serial number, model, and firmware version.

#### **MAC Address**

The MAC address uniquely identifes each network node and is different from the IP address, which is assignable. The MAC address is the panel onboard network hardware address. Press any select area to display the panel MAC address.

#### **Serial Number**

This number is the communicator serial number. Reference this number for communicator date-of-manufacture and hardware version. Press any select area to display the serial number.

#### **Model Number**

This menu option displays the model number of the communicator.

#### Firmware Version

This menu option displays the firmware version number of the communicator and date it was released.

| TEST ZWAVE    |
|---------------|
| DEVICE LIST:  |
| HALLWAY LIGHT |
| LALIWAYLICHT  |

HALLWAY LIGHT LIGHT 02 0/0

HALLWAY LIGHT 99/99 SUCCESSFUL

#### Z-Wave Test Option (iComSLZ only)

This feature allows the installer to test communicator communication with Z-Wave devices. A successful test indicates a response from a device. Press any select area to view the Z-Wave device list.

Press CMD to advance through each Z-Wave device and press any select area to begin the test on the device displayed.

The name of the device displays above the device number. The current number of successful communications followed by the total number of attempts displays to the right of the device number. The test stops after 99 attempts.

Press CMD to view the final number of successful communications.

#### Initializing Z-Wave Defaults (iComSLZ only)

Only use this function if the Z-Wave network primary controller is missing or otherwise inoperable.

- 1. Reset the panel and enter 2313 (DIAG) at the keypad to access the Diagnostic menu.
- 2. Press CMD until INIT Z-WAVE displays. Press a select area.
- 3. Select YES when Z-WAVE? NO YES displays. INIT SUCCESSFUL displays when all Z-Wave programming has been initialized.

#### Contact ID Recvd

This displays DTMF digits dialed from the burglary control panel.

#### Exiting the Diagnostics program

Press CMD until STOP displays. Press any select area. The keypad returns to the status list display.

# **Using the 984 Command Function**

When not in the programming menu, the function 984 + CMD can be entered at the keypad. The remote options menu appears. This menu contains the following options:

# **Using the Walk Test**

The walk test feature allows a single technician to test all zones on the system. Conduct the walk test within 30 minutes of resetting the communicator. The walk test automatically ends if no zones are tripped for 20 minutes. TEST IN PROGRESS displays at all keypads. When five minutes remain, TEST END WARNING displays. If any areas are armed, the walk test does not start and SYSTEM ARMED displays.

WALK TEST

#### **WALK TEST**

To conduct the walk test, reset the communicator by momentarily pressing the reset button. From the keypad, enter 8144. The keypad displays WALK TEST. If the system is monitored, the system sends a system test begin report to the central station. All programmed zones are included in the test.

WALK TEST TRIPS: XXX END

### TRIP COUNTER FOR WALK TEST (STD)

Displays the number of zone trips during the walk test. Each time a selected zone trips, the keypad buzzes.

END - Press this select area to stop the walk test. When the walk test ends or a 20 minute timeout expires, a final sensor reset occurs. The system test end message is sent to the receiver along with verify and fail messages for each zone under test. Faulted zones display on the keypad.

TEST END WARNING

#### **TEST END WARNING**

When no zones have been tripped and five minutes remain on the 20 minute walk test timer, the keypad displays TEST END WARNING and the keypad tones. If no additional test zone trips occur, the test ends and a final sensor reset automatically occurs. The system test end message is sent to the receiver along with verify and fail messages for each zone under walk test. Faulted zones display on the keypad.

SOUTH LOBBY ZONE: 10 -FAIL

#### **FAILED ZONES DISPLAY**

Each zone that did not trip at least once during the walk test displays on the keypad that initiated the test. Any Panic (PN) or Supervisory (SV) 24-hour zone that is faulted at the end of the walk test displays a trouble condition for that zone regardless of the message programmed for the open or short condition of the zone and a zone trouble is sent to the receiver. Press CMD to display the next failed zone.

# **Cross Zoning**

Caution must be taken when cross zoning devices to ensure that the cross zone time is long enough to allow a trip of both zones before it expires. A cross zone time that is too short may allow a trip of the zones and only a zone fault report be sent to the central station.

When a cross zoned zone trips, a FAULT report is sent to the SCS-1R or SCS-VR receivers. When two cross zoned zones trip within the cross zone time, both zones send ALARM signals to the receiver. For example, if zones 1 and 2 are cross zoned zones, and only zone 1 trips, a FAULT report is sent to the receiver for zone 1. If zone 1 trips and zone 2 trips within the cross zone time, an ALARM report is sent to the receiver for zone 1 and zone 2.

Note: To operate correctly, all cross-zone zones need to be programmed as the same zone type.

# **Z-Wave Information** (iComSLZ only)

The communicators are security enabled Z-Wave products and are designed to be used as primary controllers. The XFER feature allows an existing 3rd party network to be transferred into the communicator.

The communicator can support Z-Wave products from different vendors and product categories. It is recommended to use DMP devices for best performance.

Z-Wave terminology:

- Inclusion is the process of adding a device to the Z-Wave network. The new device is 'included' into the Z-Wave network.
- Exclusion is the process of removing a device from the Z-Wave network. The new device is 'excluded' from the Z-Wave network.
- Replication is the process of copying network information to another device (typically a Z-Wave controller) in the Z-Wave network.

# **Arming/Disarming Ademco Vista Panels**

The following steps describe how to configure the communicator to arm and disarm an Ademco Vista control panel from a schedule or remotely from the Virtual Keypad app, VirtualKeypad.com, MyAccess™, or Remote Link using the remote arming output.

- 1. Connect output 17 (far left pin on the 7 pin header located in the middle of the PCB) to zone 1 (Z1) on the communicator. Connect a 1k ohm EOL resistor from zone 1 to ground (G).
- 2. Connect output 1 (O1) on the communicator to zone 3 (terminal 12) on the Vista control panel.
- 3. Begin programming by entering the installer code followed by 800. Press \* and Field ? displays.
- 4. Program zone 3 as an arming zone. Enter 56 and program the following:
  - a. Set to Confirm? Enter O.
  - b. Enter Zn Num. Enter 03. Press \* to continue.
  - c. Summary Screen: Zn ZT P RC HW:RT Press \* to continue.
  - d. Zone Type Enter 77. Press \* to continue.
  - e. Report Code 1st 01 2nd 00 10 Press \* to continue.
  - f. Hardware Type Enter O. Press \* to continue.
  - g. Resp Time Enter 1. Press \* to continue.
  - h. Summary Screen: Zn ZT P RC HW:RT Press \* to continue.
  - i. Program Alpha Enter O.
  - j. Enter ZN Num displays. Enter 00 to exit.
- 5. Program output 17. Enter \* or # displays. Press \* and Field? displays. Enter 79 and program the following:
  - a. Enter output No Enter 17. Press \* to continue.
  - b. Output Normally Low Enter O. Press \* to continue.
  - c. Enter Output No displays. Enter 00 to exit.
- 6. Define output 17 actions. Enter \* or # displays. Press \* and Field? displays. Enter 80 and program the following:
  - a. Program output 17 to turn on when armed Stay. Output Funct# Enter 01. Press \* to continue.
    - Summary Screen: 01 A E P Trig Press \* to continue.
    - Activated by: Enter 2. Press \* to continue.
    - Enter Zn Type Enter 20. Press \* to continue.
    - Output Action Enter 2. Press \* to continue.
    - Enter Output No. Enter 17. Press \* to continue.
    - Summary Screen: 01 A E P Trig Press \* to continue.
  - b. Program output 17 to turn on when armed Away. Output Funct# Enter 02. Press \* to continue.
    - Summary Screen: 02 A E P Trig Press \* to continue.
    - Activated by: Enter 2. Press \* to continue.
    - Enter Zn Type Enter 21. Press \* to continue.
    - Output Action Enter 2. Press \* to continue.
    - Enter Output No. Enter 17. Press \* to continue.
    - Summary Screen: 02 A E P Trig Press \* to continue.
  - c. Program output 17 to turn off when Disarmed. Output Funct# Enter 03. Press \* to continue.
    - Summary Screen: 03 A E P Trig Press \* to continue.
    - Activated by: Enter 2. Press \* to continue.
    - Enter Zn Type Enter 22. Press \* to continue.
    - Output Action Enter O. Press \* to continue.
    - Enter Output No. Enter 17. Press \* to continue.
    - Summary Screen: 03 A E P Trig Press \* to continue.
  - d. Output Funct# Enter 00. Press \* to continue.
- 7. Enter \* or # displays. Press \* and Field? displays. Enter 99 to exit programming.
- 8. Programming the communicator.
  - a. Reset the communicator. Enter 6653.
  - b. Press CMD to output options. Press any select area.
  - c. Program output 1 in remote arming output. Press CMD to RMT ARMG OUT:. Enter 1 CMD.
  - d. Press CMD to zone information. Press any select area and Zone No. displays.
  - e. Enter 1. Press CMD.
  - f. Enter a zone name. Press CMD.
  - g. Program zone 1 as an arming zone. Zone Type: displays. Choose arming zone type AR. Press CMD.
  - h. Area: 1----- displays. Press CMD.
  - i. Style: TOGGLE displays. Choose MNT.
  - j. Exit programming.

### Ademco Vista 20P to iComSL for Remote Arming/Disarming

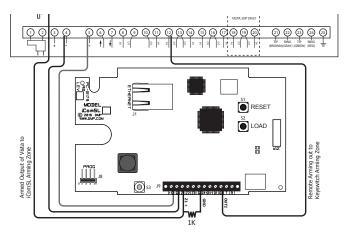

Figure 15: Ademco Vista 20P to iComSL

### DMP XRSuper6 to iComSL for Remote Arming/Disarming

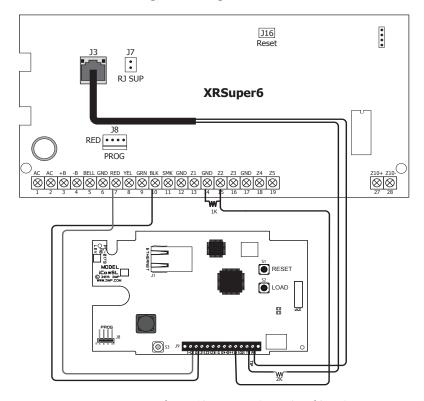

Figure 16: DMP XRSuper6 to iComSL

# COMPLIANCE

# iComSLF Commercial Fire Slave Communicator Installation ANSI/UL 864

### Fire Protective Signaling Systems using Internet/Intranet/Cell Networks

A Performance Based Technologies system as defined in UL 864 10th Edition may be configured as NET Primary with or without a backup path. The system may be configured as the following:

### Path 1 Type NET Primary with no Backup

| Path 1 Programming  |                   |
|---------------------|-------------------|
| Comm Type = NET     | Checkin Min = 58  |
| Path Type = Primary | Failtime Min = 60 |
| Test Rpt = No       |                   |
| Checkin = Yes       |                   |

#### Model 685-R backbox Installation

For Commercial Fire applications using the iComSLF and the included red plastic Model 685-R backbox, mount the backbox to the wall with the 1" #6 screws included with the iComSLF. Mount the iComSLF to the backbox with the 1/2" #6 screws included with the backbox. Locate the iComSLF within 20 feet of the control panel and route all wire in conduit.

The iComSLF may be installed using any of the applications listed in the Applications section to receive signals from the fire alarm panel.

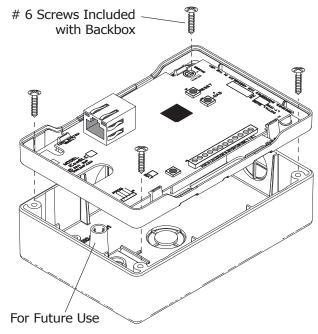

Figure 17: Mounting iComSL to Model 685 Back Box

### **All Listed Applications**

All Listed applications require Ethernet network transient suppression.

There are two options:

- 1. Connect the iComSL network cable to the network switch device that is located within the same room as the iComSL.
- 2. Use the Model 270 to provide transient suppression for the iComSL from the Ethernet network.

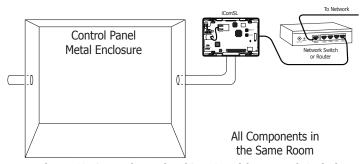

Figure 18: Control Panel to iComSL with Network Switch or Router

#### 270 Module Installation

The 270 Transient Suppression Module is designed to easily mount inside the panel enclosure using a Model 350B Slide-in Bracket and the standard 3-hole mounting configuration.

- 1. Mount the plastic standoffs to the Model 350B Slide-in Bracket using the tree included Phillips head screws.
- 2. Insert the screws from the underside of the 350B through the holes and into the plastic standoff that mounts on the top of the 350B.
- 3. After tightening and securing the standoffs onto the 350B, snap the 270 onto the standoffs.
- 4. Install the cable between the 270 TO PANEL connector and the communicator ETHERNET connector.
- 5. Using either side of the two-position terminal strip on the 270, connect an 18-gauge or larger ground wire to terminal 4 on the communicator.
- 6. Connect the Local Area Network (LAN) to the 270 switch/router connector.

Caution: Ground yourself before handling the panel. Touch any grounded metal, such as the enclosure, before touching the panel to discharge static.

Remove all pwer from the panel. Remove all AC and battery power from the panel before installing or connecting any modules, cards, or wires to the panel.

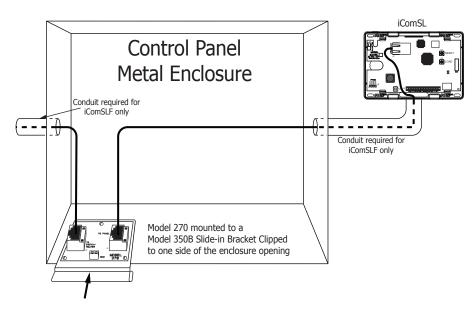

Figure 19: Control Panel to iComSL with Network Switch or Router

# iComSLF for FACP using Outputs

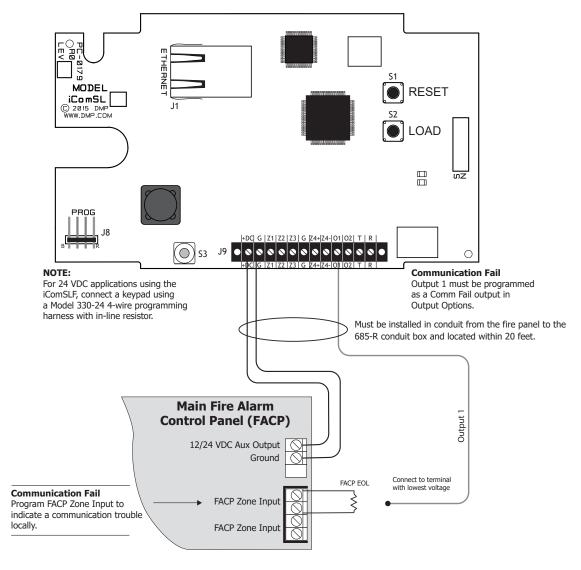

Figure 20: iComSLF for FACP using Outputs

# **New York City (FDNY) Specifications**

The programming specifications contained in this section must be completed when installing the CellComF-LTE-V Series and iComSLF for New York City (FDNY) fire alarm communicator installations for IP communication applications. Refer to the FDNY Certificate of Approval #6238 for the complete conditions of approval.

### Network and Cellular Communication, Primary and Secondary

When installed as a central station Internet (Network) communicator or slave transmitter, both primary and secondary channels of communication shall be required and shall meet the conditions below. Network communication (iComSLF) shall be used as the primary channel of communication to the Central Station and a Cellular Communicator (CellComF-LTE-V) shall be used as the secondary channel of communication or in reverse order: Cellular Communicator (CellComF-LTE-V) as the primary channel and Network connection (iComSLF) as the secondary channel.

### iComSLF Primary and CellComF-LTE-V Series Backup Programming

| iComSLF Programming | CellComF-LTE-V Programming |
|---------------------|----------------------------|
| Comm Type = NET     | Comm Type = CELL           |
| Checkin Min = 5     | Checkin Min = 5            |
| Failtime Min = 5    | Failtime Min = 5           |
| Test Rpt = Yes      | Test Rpt = Yes             |
| Test Freq = 1 Dy    | Test Freq = 1 Dy           |

#### CellComF-LTE-V Series Primary and iComSLF Backup Programming

| CellComF-LTE-V Programming | iCom SLF Programming |
|----------------------------|----------------------|
| Comm Type = CELL           | Comm Type = NET      |
| Checkin Min = 5            | Checkin Min = 5      |
| Failtime Min = 5           | Failtime Min = 5     |
| Test Rpt = Yes             | Test Rpt = Yes       |
| Test Freq = 1 Dy           | Test Freq = 1 Dy     |

#### Wiring

All wiring must be in accordance with NEC, ANSI, and NFPA 70. All network cabling must be installed in accordance with NFPA 70 for communication circuits.

#### **Additional Requirements**

Program and install the equipment to comply with NFPA basic fire requirements. Refer to the Universal Fire Alarm Specifications and ANSI/UL 864 Specifications in this document.

# **FCC NOTICE**

This device complies with part 15 of the FCC Rules. Operation is subject to the following two conditions:

- 1. This device may not cause harmful interference.
- 2. This device must accept any interference received, including interference that may cause undesired operation.

The antenna(s) used for this transmitter must be installed to provide a separation distance of at least 20 cm from all persons.

This equipment has been tested and found to comply with the limits for a Class B digital device, pursuant to part 15 of the FCC Rules. These limits are designed to provide reasonable protection against harmful interference in a residential installation. This equipment generates, uses and can radiate radio frequency energy and, if not installed and used in accordance with the instructions, may cause harmful interference to radio communications. However, there is no guarantee that interference will not occur in a particular installation.

If this equipment does cause harmful interference to radio or television reception, which can be determined by turning the equipment off and on, the user is encouraged to try to correct the interference by one or more of the following measures:

- Reorient or relocate the receiving antenna.
- Increase the separation between the equipment and receiver.
- Connect the equipment into an outlet on a circuit different from that to which the receiver is connected.
- Consult the dealer or an experienced radio/TV technician for help.

Changes or modifications not expressly approved by the party responsible for compliance could void the user's authority to operate the equipment.

If necessary, the installer should consult the dealer or an experienced radio/television technician for additional suggestions. The installer may find the following booklet, prepared by the Federal Communications Commission, helpful:

"How to Identify and Resolve Radio-TV Interference Problems."

This booklet is available from the U.S. Government Printing Office, Washington D.C. 20402 Stock No. 004-000-00345-4

© 2020 Digital Monitoring Products, Inc.

Information furnished by DMP is believed to be accurate and reliable.

This information is subject to change without notice.

# **INDUSTRY CANADA**

This device complies with Industry Canada license-exempt RSS standard(s). Operation is subject to the following two conditions: (1) this device may not cause interference, and (2) this device must accept any interference, including interference that may cause undesired operation of the device.

Le présent appareil est conforme aux CNR d'Industrie Canada applicables aux appareils radio exempts de licence. L'exploitation est autorisée aux deux conditions suivantes : (1) l'appareil ne doit pas produire de brouillage, et (2) l'utilisateur de l'appareil doit accepter tout brouillage radioélectrique subi, même si le brouillage est susceptible d'en compromettre le fonctionnement.

**Specifications** 

Primary Power Nominal 12 VDC

or 24 VDC (iCOMSLF only)

Current Draw 12 VDC:
Standby 59 mA
Alarm 59 mA
Current Draw 24 VDC:
Standby 33 mA
Alarm 33 mA

**Dimensions and Color** 

Housing Dimensions  $5.5^{\circ}$  W x  $3.75^{\circ}$  L x  $1^{\circ}$  H Color iComSL: White

iComSLF: Red

**Ordering Information** 

ICOMSL Universal Network Communicator

(white housing)

ICOMSLF Universal Network Fire Alarm

Communicator (red housing)

Accessories

685-W Surface Mount Condiut Backbox

(white)

685-R Surface Mount Conduit Backbox

(red)

Certifications

California State Fire Marshal (CSFM)

**iComSL** 

FCC Part 15: CCKPC0159 IC: 5251A-PC0159

Intertek (ETL) Listed

ANSI/UL 1610 Central Station Burglar
ANSI/UL 1023 Household Burglar
ANSI/UL 985 Household Fire Warning

(CID Capture)

**iComSLF** 

New York City (FDNY COA# 6238)

Intertek (ETL) Listed

ANSI/UL 864 Fire Protective Signaling System

(CID Capture)

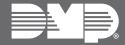

Designed, engineered, and manufactured using U.S. and globa components in Springfield, MO.

LT-1413 1.01 19524

INTRUSION . FIRE . ACCESS . NETWORK

2500 North Partnership Boulevard Springfield, Missouri 65803-8877 800.641.4282 | DMP.com